## How to edit the DAILY SCHEDULE SCHOOL HOURS

## 1) Website Administration → Edit the Daily Schedule

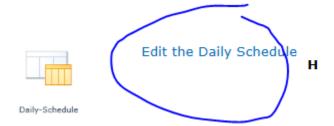

2) Hover over the title of the time you want to change and look for small arrow then click on "Edit Item"

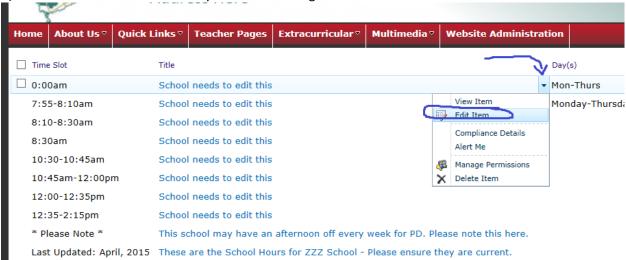

## 3) Make changes and SAVE

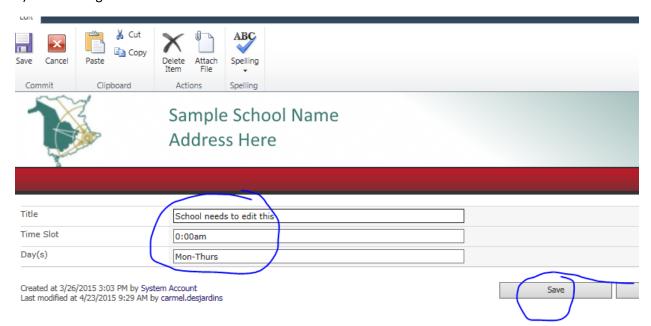